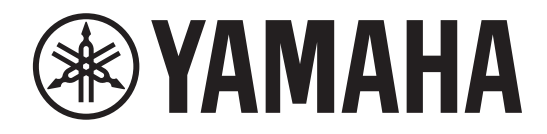

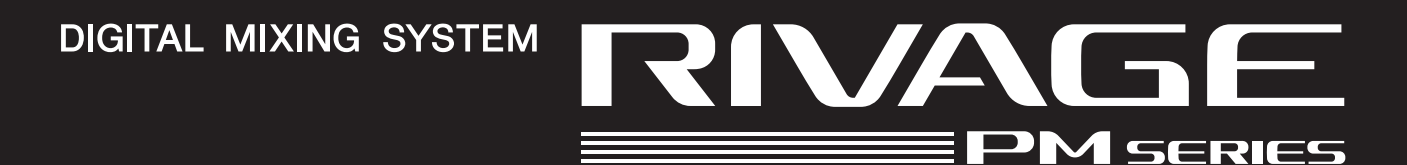

# **RIVAGE PM StageMix**

**V1.5 Mode d'emploi**

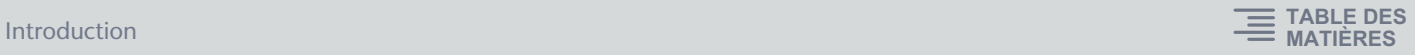

# <span id="page-1-0"></span>**Introduction**

Merci d'avoir téléchargé l'application RIVAGE PM StageMix (ci-après appelée « StageMix ») pour iPad. StageMix vous permet de vous servir de votre iPad pour contrôler à distance les paramètres de la console de mixage numérique de série RIVAGE PM de Yamaha.

StageMix offre à l'ingénieur du son, qui se tient généralement éloigné du système, la possibilité d'en piloter les paramètres à distance tout en écoutant les résultats de la performance du point de vue des interprètes. L'interface tactile intuitive de l'iPad vous permet d'interagir avec la console de façon simple et directe. Vous pourriez ainsi procéder à l'installation de manière plus rapide et plus dynamique que jamais.

## **Note**

- Le logiciel et ce document sont sous copyright exclusif de Yamaha Corporation.
- Toute copie ou modification de ce logiciel et toute reproduction du présent document, en tout ou partie, par quelque moyen que ce soit, sont strictement interdites sans le consentement écrit de Yamaha Corporation.
- Yamaha Corporation n'offre aucune garantie quant à l'utilisation du logiciel et de la documentation l'accompagnant et ne peut en aucun cas être tenu responsable des dommages éventuels résultant de leur utilisation.
- La copie d'enregistrements musicaux disponibles dans le commerce et/ou de fichiers audio numériques est strictement interdite sauf pour votre usage personnel. Si vous comptez utiliser de telles données ou de tels fichiers, consultez un spécialiste en matière de droits d'auteur.
- Les illustrations représentant des captures d'écran insérées dans le présent document sont fournies à titre indicatif uniquement et peuvent différer légèrement des écrans qui s'affichent sur votre ordinateur.
- Les informations sur le logiciel système et les modifications apportées à certaines fonctions ou aux caractéristiques techniques du produit en raison d'une mise à jour du logiciel sont disponibles dans la documentation y afférente.
- Apple, le logo Apple et iPad sont des marques commerciales d'Apple Inc., déposées aux États-Unis et dans d'autres pays.
- iOS est une marque déposée ou une marque commerciale de Cisco Systems, Inc. aux États-Unis et dans d'autres pays. Cette marque est utilisée sous licence.
- Les noms de sociétés et de produits cités dans ce document sont des marques commerciales ou déposées appartenant à leurs détenteurs respectifs.

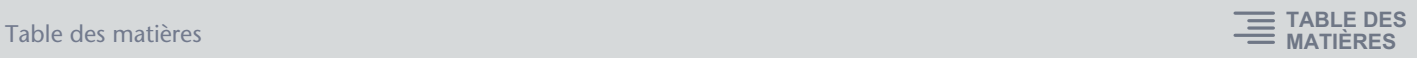

# <span id="page-2-1"></span><span id="page-2-0"></span>**Table des matières**

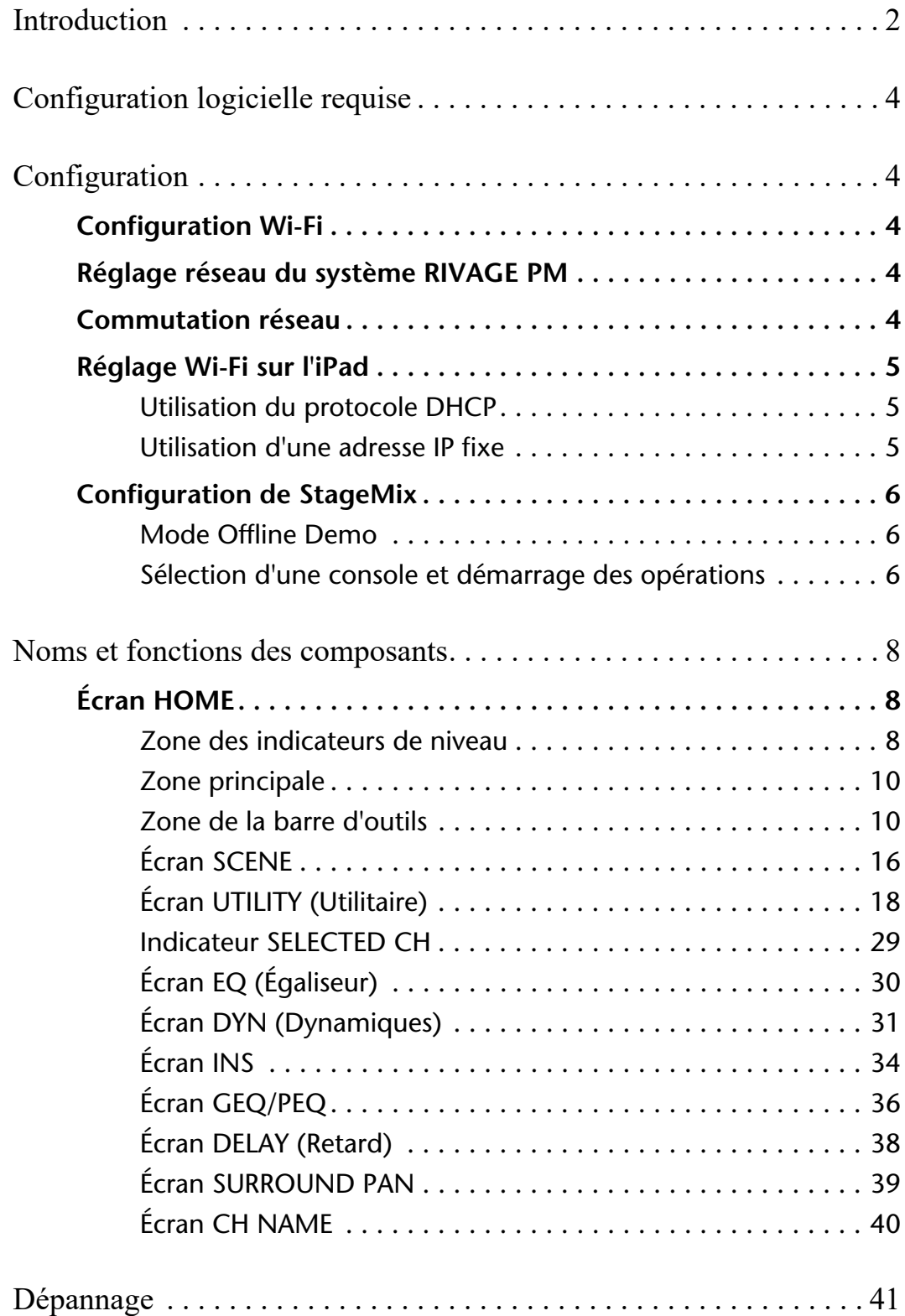

# <span id="page-3-0"></span>**Configuration logicielle requise**

- Apple iPad Air ou version ultérieure
- Systèmes d'exploitation pris en charge : iOS12 ou version ultérieure, iPadOS
- Système de mixage numérique de série RIVAGE PM de Yamaha, version V5 ou ultérieure
- Point d'accès Wi-Fi
- Câble Ethernet (utilisé pour connecter le système RIVAGE PM au point d'accès Wi-Fi)

# <span id="page-3-1"></span>**Configuration**

# <span id="page-3-2"></span>**Configuration Wi-Fi**

Reportez-vous au mode d'emploi de votre périphérique pour installer le point d'accès Wi-Fi. Bien qu'aucun réglage spécial ne soit requis, nous vous recommandons de configurer les réglages de sécurité, tels que WPA, pour éviter toute intrusion extérieure dans le réseau.

# <span id="page-3-3"></span>**Réglage réseau du système RIVAGE PM**

- **1. Servez-vous d'un câble Ethernet pour connecter le port réseau du système RIVAGE PM au point d'accès Wi-Fi.** Si vous prévoyez la connexion de l'équipement à un point d'accès d'ancienne génération ne prenant pas en charge la fonction AUTO-MDIX, vous devrez utiliser un câble croisé. Étant donné que de nombreux nouveaux modèles de périphériques prennent en charge la fonction AUTO-MDIX, vous pourrez utiliser un câble droit ou un câble croisé.
- **2. Vérifiez que le câble Ethernet est connecté au port LAN du périphérique Wi-Fi.** (Ne connectez pas le câble au port WAN.)
- **3. Ouvrez l'écran SETUP (Configuration) du système RIVAGE PM.**
- **4. Touchez la touche contextuelle NETWORK (Réseau) dans le champ CONSOLE STATUS (État de la console) pour ouvrir l'écran NETWORK.**
- **5. Sur l'onglet FOR STAGEMIX, réglez le paramètre CONNECTIVITY STAGEMIX sur ENABLE, puis spécifiez l'adresse IP du point d'accès Wi-Fi dans le segment d'adresse IP.**

## **NOTE**

Vous ne pouvez pas utiliser l'adresse IP 192.168.53.xx.

**6. Sur l'onglet MISC de l'écran NETWORK, sélectionnez « EDITOR/STAGEMIX « ou « STAGEMIX ONLY » pour le paramètre RACK COMMUNICATION QUALITY du connecteur NETWORK de StageMix.** Si vous utilisez l'éditeur RIVAGE PM et StageMix dans le même connecteur NETWORK, sélectionnez « EDITOR/STAGEMIX ».

## **NOTE**

Si vous utilisez uniquement StageMix, sélectionnez l'option « STAGEMIX ONLY » pour réduire la charge de communication. Si vous sélectionnez l'option « EDITOR/STAGEMIX », ce qui entraîne une plus grande charge de communication et ralentit StageMix, activez IGMP Snooping sur le périphérique Wi-Fi.

## <span id="page-3-4"></span>**Commutation réseau**

Vous pouvez vous connecter à un réseau à l'aide d'une connexion filaire en plus d'une connexion sans fil. La connexion câblée nécessite de disposer d'un adaptateur pour appareil photo Lightning vers USB 3 (ou d'un adaptateur USB-C vers USB) et d'un adaptateur Ethernet USB. Vous pouvez basculer entre une connexion sans fil et une connexion filaire lorsque vous êtes hors ligne ; cette opération est impossible lorsque vous êtes en ligne.

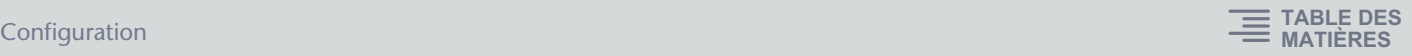

# <span id="page-4-0"></span>**Réglage Wi-Fi sur l'iPad**

Utilisez le protocole DHCP ou une adresse IP fixe pour configurer votre iPad.

## <span id="page-4-1"></span>**Utilisation du protocole DHCP**

Dynamic Host Configuration Protocol (DHCP) est un protocole réseau qui permet à un serveur d'affecter automatiquement une adresse IP aux périphériques. Suivez les étapes ci-dessous pour installer l'iPad via DHCP.

- **1. Ouvrez le menu Settings (Paramètres) de l'iPad.**
- **2. Sélectionnez Wi-Fi, puis choisissez le réseau approprié.**
- **3. Appuyez sur l'icône bleue située à droite du nom de réseau actuellement sélectionné pour afficher un écran qui vous permet de modifier l'adresse IP.**
- **4. Sélectionnez Configure IP (Configurer les adresses IP), puis Automatic (Automatique), et vérifiez que l'iPad a reçu l'adresse IP, le masque de sous-réseau, le routeur et les données DNS.**
- **5. Si les données ne s'affichent pas, sélectionnez Renew Lease (Renouvellement du bail).**
- **6. Une fois le paramétrage terminé, appuyez sur la touche Home (Accueil) de l'iPad pour quitter le menu Settings. NOTE**
	- Lors de la connexion avec AUTO [\(page 18\)](#page-17-1), assurez-vous que l'adresse IP utilise le masque de sous-réseau du système RIVAGE PM.
	- Si le paramétrage DHCP n'est pas activé après l'étape 5, vérifiez les réglages du serveur DHCP. Vous pouvez également utiliser une adresse IP fixe pour configurer votre iPad.

## <span id="page-4-2"></span>**Utilisation d'une adresse IP fixe**

- **1. Ouvrez le menu Settings de l'iPad.**
- **2. Sélectionnez Wi-Fi, puis choisissez le réseau approprié.**
- **3. Appuyez sur l'icône bleue située à droite du nom de réseau actuellement sélectionné pour afficher un écran qui vous permet de modifier l'adresse IP.**
- **4. Sélectionnez Configure IP, puis Manual (Manuel).**

## **5. Definissez l'adresse IP..**

Lors de la connexion avec AUTO [\(page 18\)](#page-17-1), entrez uniquement la derniere serie de chiffres (4e octet) de l'adresse IP incluse dans l'adresse IP de la console de série RIVAGE PM.

(Exemple : si l'adresse IP du système RIVAGE PM est « 192.168.0.128 », entrez l'adresse « 192.168.0.127 » pour l'iPad.)

- **6. Masque de sous-réseau : entrez « 255.255.255.0 ».**
- **7. Routeur : entrez l'adresse IP du point d'accès Wi-Fi.** Cette adresse IP est généralement inscrite sur la partie inférieure du périphérique Wi-Fi ou reproduite dans le mode d'emploi de l'appareil.
- **8. DNS : entrez l'adresse IP du point d'accès Wi-Fi. (Procédure identique à celle de l'étape 7.)**
- **9. Lorsque les parametres sont completes, quitter le menu Settings.**

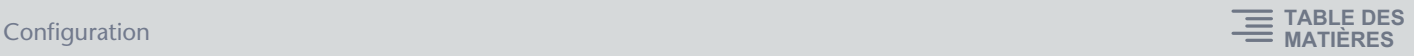

# <span id="page-5-0"></span>**Configuration de StageMix**

Lancez l'application StageMix.

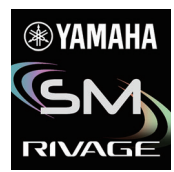

L'écran SELECT MIXER (Sélection de la console de mixage) apparaît. Cet écran vous permet d'effectuer les opérations suivantes :

- Activez le mode Offline Demo (Démonstration hors ligne) puis utilisez les fonctions de StageMix pour naviguer dans l'interface utilisateur.
- Sélectionnez le système RIVAGE PM sur le réseau et commencez à utiliser StageMix.

## <span id="page-5-1"></span>**Mode Offline Demo**

Appuyez sur la touche OFFLINE (Hors ligne) dans l'écran SELECT MIXER (Sélection de mixage) pour activer le mode Offline Demo afin de naviguer dans l'application StageMix alors que le système RIVAGE PM est hors ligne (autrement dit, non connecté à StageMix). Veuillez noter que les indicateurs de niveau et la plupart des fonctions liées aux mémoires de scène sont désactivées dans ce mode.

## <span id="page-5-2"></span>**Sélection d'une console et démarrage des opérations**

Une fois que l'iPad est configuré pour la liaison au système RIVAGE PM, sélectionnez le système de la liste, puis appuyez sur la touche CONNECT (Connexion).

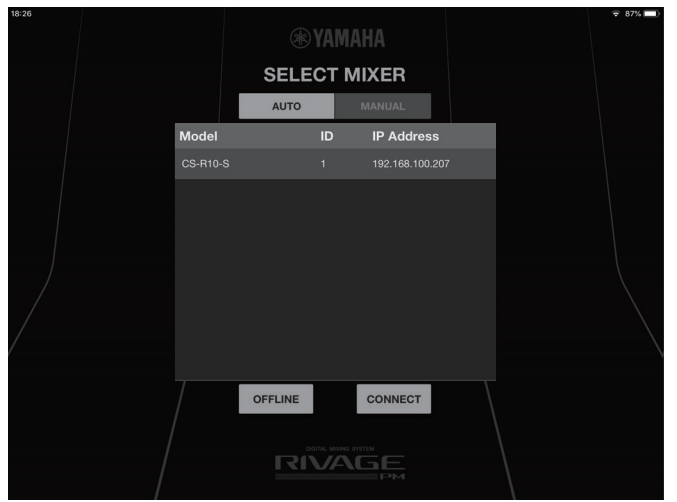

Si vous avez atteint le nombre maximal d'installations de StageMix pouvant être connectées au système RIVAGE PM par surface de contrôle ou console (deux instances), une icône d'interdiction apparaît à gauche de l'adresse IP. Si vous sélectionnez un système RIVAGE PM qui s'affiche avec une icône d'interdiction dans StageMix ou si vous sélectionnez un système doté d'un microprogramme non pris en charge, puis que vous appuyez sur la touche CONNECT (Connecter), un message s'affiche pour indiquer que la connexion n'a pas pu être établie.

![](_page_5_Figure_14.jpeg)

Une fois que StageMix a reçu les données de paramétrage du système RIVAGE PM, la procédure de configuration de StageMix est terminée. Si la connexion entre StageMix et le système RIVAGE PM ne peut pas être établie, reportez-vous à la section Dépannage à la fin du présent mode d'emploi.

![](_page_6_Picture_1.jpeg)

## **NOTE**

Lors de la premiere connexion a la console de la serie RIVAGE PM, une boite de dialogue confirmant que vous autorisez ou non la connexion s'affiche. Si vous choisissez de ne pas autoriser la connexion, vous ne pourrez pas vous connecter a partir de ce point. Si vous souhaitez autoriser la connexion, accedez a l'ecran StageMix dans les parametres iOS et activez le Local Network.

# <span id="page-7-0"></span>**Noms et fonctions des composants**

# <span id="page-7-1"></span>**Écran HOME**

L'écran HOME (Accueil) est l'écran principal de StageMix. Il apparaît chaque fois que vous démarrez StageMix. Vous pouvez revenir à cet écran en appuyant sur [HOME] dans la zone de la barre d'outils.

![](_page_7_Picture_5.jpeg)

## <span id="page-7-2"></span>**Zone des indicateurs de niveau**

Cette zone affiche le niveau d'entrée, le niveau de sortie et les niveaux de fader. En mode SENDS ON FADER (Envoi vers fader activé), elle affiche les niveaux d'envoi.

La zone des indicateurs de niveau comporte les modes INPUT (Entrée), OUTPUT (Sortie) et CUSTOM (Personnalisé). Utilisez la touche de commutation sur la gauche ou faites glisser la zone des indicateurs de niveau vers le haut de manière répétée pour basculer en séquence entre ces différents modes. La zone des indicateurs de niveau est en mode INPUT (Entrée) lorsque vous démarrez StageMix pour la première fois. La prochaine fois que vous démarrerez StageMix, la zone sera dans le mode utilisé le plus récemment.

## **Mode INPUT (Entrée)**

![](_page_7_Figure_10.jpeg)

## **Mode OUTPUT (Sortie)**

![](_page_7_Picture_135.jpeg)

## **Mode CUSTOM (Personnalisation)**

![](_page_8_Figure_3.jpeg)

Sous chaque mode, l'écran est divisé en 12 blocs de canaux.

En mode INPUT et OUTPUT, les indicateurs de niveau STEREO OUT (Sortie stéréo), CUE A et CUE B s'affichent à l'extrémité droite de l'écran. En mode CUSTOM, c'est l'indicateur de niveau du canal affecté par l'utilisateur qui s'affiche.

Les indicateurs de niveau CUE A et CUE B n'apparaîtront que si la fonction CUE est activée. Appuyez sur CUE A/B pour effacer la fonction CUE et masquer les indicateurs de niveau CUE A et CUE B.

Les indicateurs de niveau s'affichent en vert pour les valeurs allant jusqu'à -18 dB, en jaune pour les valeurs jusqu'à 0 dB et en rouge pour les niveaux supérieurs à 0 dB.

Vous pouvez modifier le point de mesure via « Meter Point » (Point de mesure) dans l'écran PREFERENCE (Préférence) ([page 27](#page-26-0)). Notez que le point de mesure pour le groupe DCA est réglé en position Post On (Post-activation).

Le niveau de fader pour chaque canal est indiqué par un trait blanc. Un trait blanc épais apparaît lorsque le fader est réglé sur le niveau nominal (0 dB).

Si un canal est désactivé, l'indicateur de mesure correspondant apparaîtra en grisé et son arrière-plan en noir.

![](_page_8_Picture_11.jpeg)

Les canaux affichés dans la zone principale sont entourés d'un cadre blanc dans la zone des indicateurs de niveau. Vous pouvez faire glisser ce cadre à gauche ou à droite ou appuyer dessus pour sélectionner d'autres canaux à afficher dans la zone principale. En appuyant dessus à plusieurs reprises, vous basculez la zone principale entre les affichages des 12 groupes de canaux.

Lorsque l'écran SELECTED CH (Canal sélectionné) s'affiche, seul le canal sélectionné est entouré d'un cadre blanc. Si vous sélectionnez un autre canal, le cadre blanc se déplacera en conséquence.

En mode SENDS ON FADER (Envoi vers fader activé), l'indicateur de niveau s'affiche en fonction du réglage Show Send levels in Meter Bridge (Afficher les niveaux d'envoi dans le bandeau de bargraphes) de l'écran PREFERENCE (Préférences). Dans ce cas, la barre de niveau du fader s'affiche dans la couleur attribuée au canal de destination.

Faites glisser la zone des indicateurs de niveau vers le bas pour passer en mode plein écran.

![](_page_8_Figure_16.jpeg)

![](_page_9_Picture_1.jpeg)

## <span id="page-9-0"></span>**Zone principale**

La zone principale affiche les détails du contenu sélectionné dans la zone de la barre d'outils. Chaque écran accessible à partir de la zone principale est explicité dans la section décrivant les touches de la barre d'outils.

## <span id="page-9-1"></span>**Zone de la barre d'outils**

Cette zone s'affiche toujours à proximité de la partie inférieure de l'écran Home.

![](_page_9_Figure_6.jpeg)

## 1 **Touches de commutation en mode fader**

Ces touches permettent de sélectionner le mode d'affichage des faders dans la zone principale de l'écran HOME. Si aucune option n'est sélectionnée, le mode NORMAL sera appliqué.

Si vous sélectionnez SENDS, l'ID, le nom, l'icône et la couleur de la destination de l'envoi liés au canal apparaîtront à droite de la touche SENDS (Envoi).

![](_page_9_Figure_10.jpeg)

Appuyez sur l'indicateur de la destination d'envoi pour afficher la liste des destinations d'envoi ([page 13](#page-12-0)), qui vous permet de modifier la destination de l'envoi.

Appuyez sur l'indicateur de destination d'envoi et maintenez-le enfoncé pour afficher les canaux de destination de l'envoi horizontalement.

Appuyez sur la touche SENDS et maintenez-la enfoncée pour faire basculer la cible de contrôle entre le niveau d'envoi et le balayage panoramique de l'envoi.

Appuyez sur la touche GAIN et maintenez-la enfoncée pour faire basculer la cible de contrôle entre le gain analogique et le gain numérique.

## 2 **Indicateur Scene (Scène)**

Cette zone affiche le numéro et le nom de la scène actuellement sélectionnée. Si une scène autre que la scène en cours est sélectionnée, le numéro de scène clignotera. Appuyez sur cette zone pour afficher l'écran SCENE (Scène). Lorsque l'écran SCENE est ouvert, appuyez à nouveau sur cette zone pour fermer l'écran SCENE.

Si vous modifiez un paramètre de la scène rappelée, un indicateur d'édition apparaîtra dans le coin supérieur droit de la zone.

## 3 **Touche Utility (Utilitaire)**

Appuyez sur cette touche pour afficher l'écran UTILITY.

## 4 **Voyant ONLINE (En ligne)**

Ce voyant s'allume lorsque le système est en ligne.

## **6** Touche HOME

Appuyez sur cette touche pour revenir dans l'écran HOME. Si vous avez modifié le mode Fader, l'écran HOME s'ouvrira sous le mode de fader sélectionné. Si vous appuyez sur cette touche tandis que l'écran HOME (Accueil) est ouvert, le mode Fader sélectionné bascule en mode NORMAL.

## 6 **Touches d'outils**

Appuyez sur les différentes touches pour changer d'écran dans la zone principale. La touche activée s'allume en continu. Appuyez sur la touche INSERT (Insertion) pour afficher les plug-ins affectés à INSERT1 (Insertion 1) et INSERT2 (Insertion 2). Appuyez sur un plug-in pour ouvrir l'écran INS correspondant.

## **2** Touche Menu

Appuyez sur cette touche pour ouvrir le menu contextuel qui s'applique à l'écran actuel. Pour plus d'informations sur le menu, reportezvous à la section concernée sur chaque écran.

![](_page_9_Figure_28.jpeg)

Appuyez sur la touche User Defined Buttons (située à l'extrême droite) pour afficher les touches User Defined. Lorsque les touches User Defined s'affichent, appuyez sur la touche Menu (située à l'extrême droite) pour revenir au menu contextuel.

![](_page_10_Picture_1.jpeg)

## **Menu de l'écran HOME (Accueil)**

Les éléments suivants sont disponibles dans le menu contextuel de l'écran HOME.

**CH Default (Rétablir le canal sur ses réglages par défaut)** : réinitialise le canal actuellement sélectionné sur ses réglages par défaut.

**CH Copy (Copier le canal)** : stocke les réglages du canal actuellement sélectionné dans le tampon de copie. **CH Paste (Coller le canal)** : colle les réglages du canal stocké sur le tampon de copie dans le canal actuellement sélectionné.

**Sends Copy (Copier l'envoi)** : stocke sur le tampon de copie les paramètres associés au canal MIX ou MATRIX actuellement sélectionné (par ex., niveaux d'envoi, activation/ désactivation d'envoi, panoramique/balance d'envoi ou points d'envoi). **Sends Paste (Coller l'envoi)** : colle les réglages de paramètre stockés sur le tampon de copie dans le canal MIX ou MATRIX actuellement sélectionné.

## ■ **Mode Fader**

Vous pouvez sélectionner un mode d'indication des faders parmi les valeurs NORMAL, SENDS (SENDS ON FADER), GAIN et SILK à l'aide des touches de mode Fader. NORMAL est le réglage par défaut au démarrage de l'application.

![](_page_10_Picture_11.jpeg)

![](_page_10_Picture_12.jpeg)

![](_page_10_Figure_13.jpeg)

![](_page_10_Figure_14.jpeg)

Lorsque le mode d'indication des faders est réglé sur NORMAL, GAIN ou SILK, un canal stéréo est affiché sur le bord droit de la zone principale. En balayant cette zone vers la gauche ou la droite, vous pouvez faire basculer l'affichage entre ST A et ST B.

Lorsque le mode d'indication des faders est réglé sur SENDS, le canal de sortie de la destination d'envoi est affiché sur le bord droit de la zone principale.

#### **Lorsque la valeur NORMAL, GAIN ou SILK est sélectionnée**

![](_page_10_Picture_18.jpeg)

![](_page_10_Picture_19.jpeg)

![](_page_10_Picture_20.jpeg)

![](_page_11_Picture_1.jpeg)

## **NORMAL**

# $\bf o$ ON 0 **CUE O** 0 5  $\boldsymbol{0}$ 6 0  $ch<sub>1</sub>$

## 1 **Zone de traitement**

Affiche le paramètre EQ, DYN, INSERT, DELAY, PAN (Balayage panoramique) ou SURROUND PAN (Panoramique surround) lié aux canaux.

Dans le cas du paramètre EQ, DYN, DELAY ou SURROUND PAN, appuyez sur cette zone pour accéder à un écran vous permettant de modifier ces paramètres de l'écran SELECTED CH.

S'agissant du paramètre INSERT, appuyez sur cette zone pour afficher les plug-ins affectés respectivement à INSERT1 et INSERT2. Appuyez sur les plug-ins pour ouvrir l'écran INS.

![](_page_11_Figure_8.jpeg)

Dans le cas de PAN, appuyez sur la valeur PAN et maintenez-la enfoncée, puis faites glisser la valeur à modifier.

![](_page_11_Figure_10.jpeg)

## **NOTE**

SURROUND PAN s'affiche uniquement lorsque la console de série RIVAGE PM est en mode surround.

## 2 **Touche ON (Activation)**

Active ou désactive le canal. Cette touche s'allume lorsqu'elle est activée. Lorsque le canal est activé, la touche clignotera si un groupe de mutes (comprenant ce canal) est activé. La touche clignotera également si un groupe DCA (comportant le canal) est désactivé.

## **8** Touche CUE

Appuyez sur cette touche pour activer ou désactiver le cue de canal. La touche s'allume lorsqu'elle est activée. Pour modifier le cue, utilisez le réglage Cue Operation Mode (Mode de fonctionnement du cue) défini dans l'écran PREFERENCE. Cette touche fonctionne comme une touche SOLO (Isolement) en mode Solo In Place (Mise en place de l'isolement), et s'allume en rouge lorsqu'elle est activée.

## 4 **Fader**

Faites glisser le bouton du fader vers le haut ou le bas pour régler le niveau de fader. Le fader s'arrête au niveau nominal (0 dB). Vous pouvez ensuite continuer à le faire glisser vers le haut ou le bas selon les besoins. Vous avez la possibilité de faire glisser le fader vers la gauche ou la droite puis vers le haut ou le bas afin de régler sa valeur avec plus de précision.

Il est possible de procéder au réglage de plusieurs faders en même temps.

## **NOTE**

Si l'élément de menu Fader 0 dB Detent (Détente du fader à 0 dB) est désactivé dans l'écran PREFERENCE, le fader ne s'arrêtera pas au niveau nominal.

## 5 **Affichage des indicateurs de niveau**

Deux indicateurs de niveau sont fournis pour les paires de canaux.

## 6 **Valeur du fader**

Affiche la valeur du niveau de fader actuellement sélectionné. Vous pouvez appuyer sur la valeur puis l'augmenter ou la diminuer en appuyant sur la flèche de défilement vers le haut ou le bas.

![](_page_11_Picture_26.jpeg)

## 7 **Zone de nom de canal**

Affiche le numéro d'ID, le nom, l'icône et la couleur du canal.

Si deux canaux sont affectés à titre de paire stéréo, vous pourrez appuyer cette zone à plusieurs reprises pour faire basculer l'affichage du nom de canal.

Appuyez deux fois sur la zone pour ouvrir l'écran CH NAME (Nom de canal).

![](_page_12_Picture_1.jpeg)

## **SENDS (SENDS ON FADER)**

![](_page_12_Picture_3.jpeg)

#### **1** Touche PRE

Bascule entre les positions Pre Fader (Avant fader) et Post Fader (Après fader). La touche s'allume lorsqu'elle est activée.

- **Touche allumée** : Pre Fader
- **Touche éteinte** : Post Fader

Appuyez sur la touche et maintenez-la enfoncée pour afficher les options décrites ci-après. Sélectionnez une des options de menu. Un message de confirmation s'affiche. Appuyez sur la touche OK pour sélectionner la position Pre ou Post pour le canal souhaité ou pour les canaux que vous souhaitez régler simultanément en tant que groupe.

- Position PRE pour tous les bus Mix/Matrix de ce canal
- Position POST pour tous les bus Mix/Matrix de ce canal
- Position PRE du bus Mix/Matrix actuellement sélectionné pour tous les canaux
- Position POST du bus Mix/Matrix actuellement sélectionné pour tous les canaux

#### 2 **Touche SEND ON (Activation de l'envoi)/Touche CH ON (Activation de canal)**

La touche SEND ON active/désactive l'envoi vers le canal de destination spécifié.

La touche CH ON active/désactive le canal.

Utilisez la touche « [ON] Keys Function during SOF » dans l'écran PREFERENCE pour attribuer une fonction à cette touche. La touche s'allume lorsqu'elle est activée.

## 3 **Touche CUE**

Appuyez sur cette touche pour activer ou désactiver le cue de canal. La touche s'allume lorsqu'elle est activée. Pour modifier le cue, utilisez le réglage Cue Operation Mode défini dans l'écran PREFERENCE. Cette touche fonctionne comme une touche SOLO en mode Solo In Place et s'allume en rouge lorsqu'elle est activée.

## 4 **Fader**

Permet de régler le niveau d'envoi ou le panoramique de l'envoi du canal de destination spécifié.

#### 5 **Valeur du niveau d'envoi**

Affiche la valeur du niveau d'envoi ou du balayage panoramique de l'envoi actuellement sélectionnée. Vous pouvez appuyer sur la valeur puis l'augmenter ou la diminuer en appuyant sur la flèche de défilement vers le haut ou le bas.

#### 6 **Zone de nom de canal**

Affiche le numéro d'ID, le nom, l'icône et la couleur du canal.

## <span id="page-12-0"></span>**Liste des destinations d'envoi**

Appuyez sur le voyant de destination d'envoi en regard de la touche de commutation du mode de fader pour afficher la liste des destinations d'envoi.

![](_page_12_Picture_203.jpeg)

## 1 **Touches de commutation MIX/MATRIX**

Bascule sur la liste des destinations d'envoi. La touche correspondant au canal actuellement sélectionné s'allume.

![](_page_13_Picture_1.jpeg)

Les paires de canaux stéréo sont signalées par un cadre blanc.

## **GAIN**

# $M1$ ·RY1- $\bf o$  $\frac{1}{480}$   $\phi_0$  3 ON  $\boldsymbol{0}$ CUE<sup></sup> 5  $GC<sub>c</sub>$ 6  $\boldsymbol{c}$ 8  $\boldsymbol{0}$  $ch<sub>1</sub>$

## 1 **Zone d'affectation d'entrée**

Indique le nom du port affecté. Appuyez sur cette zone pour afficher l'écran INPUT PATCH (Assignation d'entrée).

## 2 **Touche +48V**

Active ou désactive l'alimentation fantôme (+48 V) fournie à la prise d'entrée analogique. **Touche allumée** : l'alimentation fantôme est activée.

**Touche éteinte** : l'alimentation fantôme est désactivée.

Cette touche est désactivée lorsque le réglage Enable Phantom Power Switching (Activer mise sous/hors tension de l'alimentation fantôme) dans l'écran PREFERENCE est désactivé. La touche n'apparaîtra pas si aucune carte E/S comportant le gain analogique n'a été assignée.

## 3 **Touche** Φ **(Phase)**

Inverse la phase du signal d'entrée en gain numérique. Lorsque la touche est activée, la phase du signal d'entrée est inversée.

## 4 **Touche ON**

Active ou désactive le canal. Cette touche s'allume lorsqu'elle est activée.

## **6** Touche CUE

Appuyez sur cette touche pour activer ou désactiver le cue de canal. La touche s'allume lorsqu'elle est activée. Pour modifier le cue, utilisez le réglage Cue Operation Mode défini dans l'écran PREFERENCE. Cette touche fonctionne comme une touche SOLO en mode Solo In Place et s'allume en rouge lorsqu'elle est activée.

## 6 **Touche GC (Compensation de gain)**

S'affiche sur le fader du gain analogique lorsque la fonction Gain Compensation (Compensation de gain) est activée pour le canal concerné. Appuyez sur la touche pour activer cette fonction. Une icône en forme de triangle apparaît à l'emplacement du niveau de gain, indiquant le niveau obtenu lorsque la fonction est activée. Si cette touche est désactivée, le niveau de gain sera rétablie sur la valeur indiquée par l'icône en forme de triangle.

Appuyez sur la touche et maintenez-la enfoncée pour afficher les options du menu All GC ON/ALL GC OFF permettant d'activer ou de désactiver la fonction Gain Compensation dans le même temps.

## 7 **Curseur**

Ajuste le niveau de gain. Le curseur s'affiche en rouge pour indiquer le gain analogique et en blanc pour le gain numérique. Le curseur n'apparaîtra pas si aucune carte E/S comportant le gain analogique n'a été assignée.

## 8 **Valeur de gain**

Indique la valeur de gain.

## 9 **Zone de nom de canal**

Affiche le numéro d'ID, le nom, l'icône et la couleur du canal.

![](_page_14_Picture_1.jpeg)

## **Écran INPUT PATCH**

Cet écran apparaît lorsque vous cliquez sur la zone d'assignation d'entrée.

![](_page_14_Picture_95.jpeg)

## 1 **Zone de sélection de canal**

Appuyez sur < ou > pour sélectionner respectivement le canal précédent ou le canal suivant. Appuyez au milieu pour ouvrir l'écran SELECT CHANNEL.

![](_page_14_Picture_96.jpeg)

## 2 **Touches de sélection de BANK**

Permettent de sélectionner la banque A ou la banque B. Les touches indiquent les assignations affectées.

## 3 **Touche HA INFO (Infos sur le préampli micro)**

Vous avez le choix entre TAKE FROM PORT (Prendre depuis le port) et TAKE FROM CHANNEL (Prendre depuis le canal). Si vous optez pour TAKE FROM PORT, les réglages du paramètre HA conservés par le port assigné seront utilisés tels quels. Si vous sélectionnez TAKE FROM CHANNEL, les réglages du paramètre HA conservés par le canal d'entrée seront copiés sur le port de destination.

## 4 **INPUT PATCH (Assignation d'entrée)**

Choisissez un logement. Les ports seront affichés à droite. Appuyez sur un port pour le sélectionner.

![](_page_15_Picture_1.jpeg)

## **SILK**

![](_page_15_Figure_3.jpeg)

## **1** Touche ON

2 **Touche SILK**

Active ou désactive le canal. Cette touche s'allume lorsqu'elle est activée.

## Active ou désactive le traitement Silk. La touche s'allume lorsqu'elle est activée.

#### 3 **Touches des caractéristiques SILK**

Fait basculer le type de traitement Silk (BLUE/RED) (Bleu/Rouge).

#### 4 **Touche CUE**

Appuyez sur cette touche pour activer ou désactiver le cue de canal. La touche s'allume lorsqu'elle est activée. Pour modifier le cue, utilisez le réglage Cue Operation Mode défini dans l'écran PREFERENCE. Cette touche fonctionne comme une touche SOLO en mode Solo In Place et s'allume en rouge lorsqu'elle est activée.

## 5 **Curseur**

Ajuste l'intensité (SILK TEXTURE) (Texture SILK) du traitement SILK.

## 6 **Value SILK**

Affiche le réglage du paramètre TEXTURE pour le traitement Silk.

#### 7 **Zone de nom de canal**

Affiche le numéro d'ID, le nom, l'icône et la couleur du canal.

## <span id="page-15-0"></span>**Écran SCENE**

![](_page_15_Figure_18.jpeg)

Appuyez sur l'indicateur SCENE dans la zone de la barre d'outils pour afficher l'écran SCENE.

#### 1 **Liste des scènes**

Affiche les scènes enregistrées dans la liste de scènes sélectionnée.

Vous pouvez appuyer sur un entête de colonne dans la liste pour trier les éléments basés sur cet en-tête. Pour sélectionner une scène, il suffit d'appuyer dessus. La scène sélectionnée est mise en surbrillance et peut alors être rappelée. Un triangle orange apparaît à côté de la scène actuellement rappelée.

Les scènes verrouillées sont signalées par une icône en forme de verrou et ne peuvent pas être modifiées.

## 2 **Touches DEC RECALL (Rappel par ordre décroissant)/INC RECALL (Rappel par ordre croissant)** Rappellent les scènes dans l'ordre.

![](_page_16_Picture_1.jpeg)

## 3 **Zone INFORMATION**

Affiche le titre, le commentaire, l'état et l'horodatage de la scène sélectionnée dans la liste des scènes. Vous pouvez modifier le titre et le commentaire en appuyant sur la zone correspondante afin d'ouvrir l'écran clavier.

## 4 **Touche STORE (Stockage)**

Sauvegarde une scène. Appuyez sur cette touche pour afficher l'écran clavier.

![](_page_16_Figure_6.jpeg)

Vous pouvez changer de numéro de scène à l'aide des touches numériques en saisissant directement le numéro souhaité ou en appuyant sur les flèches de défilement vers le haut ou le bas pour augmenter ou diminuer la valeur du numéro.

Les champs TITLE (Titre) et COMMENT (Commentaire) prennent uniquement en charge les caractères ASCII. Le champ TITLE peut recevoir jusqu'à 16 caractères et le champ COMMENT est limité à 128 caractères.

Pour revenir à l'écran précédent sans sauvegarder la scène en cours, appuyez sur la touche CANCEL (Annuler). Pour enregistrer la scène, appuyez sur la touche DONE (Terminé).

5 **Touche UPDATE (Mise à jour)**

Appuyez sur cette touche pour remplacer la scène actuellement sélectionnée après en avoir modifié les paramètres. S'il n'y a pas de scène actuellement sélectionnée ou si la scène en cours est verrouillée, cette touche sera désactivée.

## 6 **Touche UNDO UPDATE (Annuler la mise à jour)**

Annule l'opération de mise à jour précédente. S'il n'y a pas de scène actuellement sélectionnée ou si la scène en cours est verrouillée, cette touche sera désactivée.

## 7 **Touche RECALL (Rappel)**

Rappelle la scène actuellement sélectionnée.

## 8 **Touche UNDO RECALL (Annuler le rappel)**

Annule l'opération de rappel qui vient juste d'être exécutée.

![](_page_17_Picture_1.jpeg)

## <span id="page-17-0"></span>**Écran UTILITY (Utilitaire)**

Le bas de cet écran comporte les touches CONNECT (Connexion), MUTE/TEMPO (Assourdissement/Tempo), OSCILLATOR (Oscillateur), CUSTOM FADER (Fader personnalisé), USER DEFINED BUTTONS (Touches définies par l'utilisateur), PREFERENCE (Préférence) et ABOUT (À propos de).

## ■ Écran CONNECT (Connexion)

![](_page_17_Picture_142.jpeg)

## <span id="page-17-1"></span>**1 Boutons AUTO/MANUAL**

Vous pouvez basculer entre la detection automatique d'une console de la serie RIVAGE PM a laquelle vous connecter ou definir une IP Address manuellement.

• AUTO :

detecte automatiquement.

• MANUAL :

pour definir l'IP Address manuellement.

La console de la serie RIVAGE PM peut etre connectee a meme si elle est configuree sur un sous-reseau different, mais les informations de mesure de niveau ne peuvent pas etre affichees.

## 2 **Liste des périphériques**

Affiche la liste des surfaces de contrôle de la série RIVAGE PM détectées sur le réseau. Appuyez sur la surface de contrôle à laquelle vous voulez vous connecter afin de mettre l'élément en surbrillance.

Si le nombre maximal autorisé de deux occurrences de StageMix sont déjà connectées à la surface de contrôle, une icône d'interdiction apparaîtra à gauche de l'adresse IP, et vous ne pourrez plus effectuer de nouvelle connexion.

## 3 **Touche OFFLINE (Hors ligne)**

Appuyez sur cette touche pour activer le mode Offline Demo.

La connexion entre StageMix et la surface de contrôle, le cas échéant, est alors coupée.

## 4 **Touche CONNECT (Connexion)**

Appuyez sur cette touche pour procéder à la connexion à la surface de contrôle sélectionnée dans la liste des périphériques.

## ■ **Écran MUTE/TEMPO (Assourdissement/Tempo)**

![](_page_18_Figure_3.jpeg)

Vous pouvez définir l'activation/désactivation du groupe de mutes et du tempo par tapotement dans cet écran.

## 1 **Touches Mute Group Master (Groupe de mutes maître)**

Activent/désactivent l'assourdissement pour chacun des 12 groupes de mutes.

Cette touche s'allume lorsqu'elle est activée. La touche s'allume en rouge lorsque le réglage du variateur Dim est défini sur - ∞. Dans tous les autres cas, la touche s'allume en orange.

Chaque touche indique l'étiquette du groupe de mutes correspondant. Vous ne pouvez pas assigner des canaux à un groupe de mutes ni modifier l'étiquette y afférente dans StageMix.

## 2 **Touches Dim (Variateur)**

Spécifient les niveaux de variateur pour les différents groupes de mutes. Appuyez sur chaque touche pour ouvrir la fenêtre contextuelle de fader.

## 3 **Touches TEMPO1-TEMPO4**

Appuyez sur ces touches pour définir quatre types différents de tempos par tapotement. La valeur BPM (Temps par minute) s'affiche à côté de la touche correspondante.

Faites glisser les touches vers le haut ou le bas pour régler la valeur BPM correspondante. Vous pouvez également augmenter ou diminuer la valeur BPM en appuyant sur les flèches de défilement vers le haut et le bas situées respectivement au-dessus ou au-dessous de l'indication de la valeur BPM.

## 4 **Touche ASSIGN (Affecter) de la section MUTE GROUP (Groupe de mutes)**

Appuyez sur cette touche pour afficher l'écran MUTE GROUP ASSIGN.

## 5 **Touche ASSIGN de la section DCA GROUP (Groupe DCA)**

Appuyez sur cette touche pour afficher l'écran DCA GROUP ASSIGN.

## ■ **Écran MUTE GROUP ASSIGN**

![](_page_19_Picture_100.jpeg)

## 1 **Touches de groupe de mutes**

Bascule entre les groupes de mutes à affecter. Vous pouvez également affecter des canaux au groupe MUTE SAFE (Assourdissement sécurisé) en appuyant sur la touche MUTE SAFE.

## 2 **Nom de groupe de mutes**

Appuyez sur cette zone pour afficher l'écran clavier du logiciel iOS. Lorsque vous saisissez des caractères, ceux-ci apparaissent immédiatement dans la zone d'édition du nom. Vous pouvez saisir jusqu'à huit caractères en code ASCII.

## **3** Touches ASSIGN

Sélectionnez les canaux à affecter à un groupe de mutes.

Appuyez sur l'une des touches de la première rangée pour sélectionner les canaux qui seront affichés dans la liste ci-dessous, puis appuyez sur les touches des canaux souhaités. Vous avez la possibilité de sélectionner plusieurs canaux en même temps en les faisant glisser. Les paires de canaux stéréo sont signalées par un cadre blanc.

## 4 **Touche CLEAR ALL (Effacer tout)**

Annule l'affectation de groupe de mutes.

## ■ **Écran DCA GROUP ASSIGN**

![](_page_20_Picture_96.jpeg)

## 1 **Touches de groupe DCA**

Permettent de basculer entre les groupes DCA à affecter.

## 2 **Nom du groupe DCA**

Appuyez sur cette zone pour afficher l'écran clavier du logiciel iOS. Lorsque vous saisissez des caractères, ceux-ci apparaissent immédiatement dans la zone d'édition du nom. Vous pouvez saisir jusqu'à huit caractères en code ASCII.

## **8** Touches ASSIGN

Permettent de sélectionner les canaux à affecter à un groupe DCA.

Appuyez sur l'une des touches de la première rangée pour sélectionner les canaux qui seront affichés dans la liste ci-dessous, puis appuyez sur les touches des canaux souhaités. Vous avez la possibilité de sélectionner plusieurs canaux en même temps en les faisant glisser. Les paires de canaux stéréo sont signalées par un cadre blanc.

## 4 **Touche CLEAR ALL (Effacer tout)**

Annule l'affectation de groupe DCA.

![](_page_21_Picture_1.jpeg)

## ■ **Écran OSCILLATOR (Oscillateur)**

![](_page_21_Picture_181.jpeg)

![](_page_21_Figure_4.jpeg)

Vous pouvez configurer l'oscillateur.

## **1** Touches MODE

Sélectionnez un des modes de fonctionnement suivants liés à l'oscillateur :

#### 2 **Curseur LEVEL (Niveau)**

Règle le niveau de sortie de l'oscillateur. Si le mode de l'oscillateur est réglé sur SINE 2CH (Sinusoïdal 2 canaux), deux curseurs (L/R) seront affichés.

#### 3 **Curseur FREQ**

Définit la fréquence de l'oscillateur. Ce curseur s'affiche lorsque le mode de l'oscillateur est réglé sur SINE ou SINE 2CH.

## 4 **Curseurs LPF/HPF (Filtre passe-haut/Filtre passe-bas)**

Ces curseurs sont affichés lorsque les paramètres PINK NOISE (Bruit rose) ou BURST NOISE (Bruit en créneaux) sont sélectionnés. Ils permettent de régler la fréquence de coupure des filtres passe-haut et passe-bas de l'oscillateur.

## 5 **Touche LPF ON (Filtre passe-bas activé)/Touche HPF ON (Filtre passe-haut activé)**

Active ou désactive les curseurs LPF/HPF.

## 6 **Curseur Width (Largeur)**

Ce curseur s'affiche lorsque le paramètre BURST NOISE est sélectionné. Il règle la longueur du bruit émis de manière intermittente.

## 7 **Curseur Interval (Intervalle)**

Ce curseur s'affiche lorsque le paramètre BURST NOISE est sélectionné. Il règle les espaces entre les bruits.

## 8 **Touche OUTPUT (Sortie)**

Active ou désactive l'oscillateur.

## **9** Indicateur de niveau OUTPUT

Affiche le niveau de sortie de l'oscillateur. Si l'oscillateur est réglé en mode SINE 2CH, deux indicateurs de niveau (L/R) seront affichés.

![](_page_22_Picture_1.jpeg)

## ) **Touches ASSIGN (Affectation)**

Ces touches vous permettent de sélectionner le canal auquel le signal de l'oscillateur sera envoyé. Appuyez sur l'une des touches de la première rangée pour sélectionner les canaux qui seront affichés dans la liste ci-dessous, puis appuyez sur les touches des canaux souhaités. Vous avez la possibilité de sélectionner plusieurs canaux en même temps en les faisant glisser.

## **1** Touche CLEAR ALL (Effacer tout)

Exclut tous les canaux de sortie de la destination du signal de l'oscillateur.

## ■ Écran CUSTOM FADER BANK (Banque de faders personnalisés)

![](_page_22_Figure_7.jpeg)

Cet écran vous permet de configurer les affectations de la banque de faders personnalisés.

#### 1 **Zone d'édition du nom de la banque**

Appuyez sur ce champ pour modifier le nom de la banque dans la vue d'ensemble.

#### 2 **Vue d'ensemble**

Affiche la liste des faders à affecter. Cette liste contient des graphiques réduits de faders (pour lesquels les numéros de canaux associés sont indiqués sur les touches de fader). Elle est mise en évidence par un cadre blanc. Faites glisser ce cadre blanc à gauche et à droite ou appuyez dessus afin de changer les numéros de canaux qui seront affichés sur les touches de fader.

#### 3 **Touches de fader**

Permettent de sélectionner un fader pour affecter une banque.

#### 4 **Touches de canaux**

Permettent de sélectionner les canaux que vous souhaitez affecter aux faders sélectionnés via les touches de fader. Si le canal est affecté à un fader, un petit triangle apparaîtra dans le coin supérieur droit de la touche de canal correspondante. Si un canal a déjà été affecté au fader (sélectionné à l'aide de la touche de fader correspondante), appuyez sur la touche de canal correspondante pour annuler l'affectation de ce canal. Faites défiler ces touches horizontalement pour affecter plusieurs canaux en séquence en commençant par la touche de fader sélectionnée.

## 5 **Touche CLEAR (Effacer)**

Annule l'affectation de fader.

## 6 **Touche IMPORT (Importer)**

Importe les réglages CUSTOM FADER BANK depuis la console de série RIVAGE PM lorsqu'une banque (BANK) est spécifiée. Ces paramètres s'appliquent à la baie spécifiée par Link Bay dans l'écran PREFERENCE.

#### 7 **Touche LOAD (Charger)**

Appuyez sur cette touche afin d'ouvrir l'affichage Load File (Fichier de chargement), dans lequel vous pouvez charger les réglages CUSTOM FADER BANK depuis un fichier. Appuyez sur Edit pour supprimer un fichier ou modifier son nom.

#### 8 **Touche SAVE (Enregistrer)**

Appuyez sur cette touche afin d'ouvrir l'affichage Save File (Enregistrer de fichier), dans lequel vous pouvez enregistrer les réglages CUSTOM FADER BANK dans un fichier.

![](_page_23_Picture_1.jpeg)

## ■ **Écran USER DEFINED BUTTONS**

Cet écran vous permet d'affecter des fonctions aux touches USER DEFINED.

![](_page_23_Figure_4.jpeg)

## **1** Touches USER DEFINED

Le cas échéant, les différentes touches indiquent l'étiquette, la fonction attribuée et le paramètre. Appuyez sur une touche USER DEFINED pour ouvrir l'écran d'affectation USER DEFINED BUTTONS.

## 2 **Touche LOAD (Charger)**

Appuyez sur cette touche pour ouvrir la vue Load File (Charger le fichier), qui vous permet de charger les paramètres USER DEFINED BUTTONS depuis un fichier. Vous pouvez également supprimer un fichier ou modifier son nom.

## 3 **Touche SAVE (Enregistrer)**

Appuyez sur cette touche pour ouvrir la vue Save File (Enregistrer le fichier), qui vous permet d'enregistrer les paramètres USER DEFINED BUTTONS dans un fichier.

![](_page_24_Picture_1.jpeg)

## ■ **Écran d'affectation USER DEFINED BUTTONS**

![](_page_24_Figure_3.jpeg)

## 1 **Touche d'étiquette**

Appuyez sur cette touche pour afficher l'écran du clavier du logiciel iOS et créer une étiquette.

## 2 **Touches de sélection de la couleur**

Vous permettent de sélectionner une couleur pour la barre affichée en bas des touches USER DEFINED. Si vous sélectionnez la touche à l'extrême droite (OFF), la couleur et l'icône de la barre seront grisées.

## **3** Touche Function (Fonction)

Faites glisser cette touche vers le haut ou le bas pour affecter une fonction.

## 4 **Touches Parameter 1 - Parameter 3**

Faites glisser cette touche vers le haut ou le bas pour affecter un paramètre.

![](_page_24_Picture_195.jpeg)

#### **Fonctions attribuables aux touches USER DEFINED**

![](_page_25_Picture_1.jpeg)

![](_page_25_Picture_231.jpeg)

\* Le nombre de canaux varie en fonction du système RIVAGE PM en ligne.

![](_page_26_Picture_1.jpeg)

## <span id="page-26-0"></span>■ **Écran PREFERENCE**

![](_page_26_Picture_229.jpeg)

Cet écran permet de configurer l'application StageMix.

## **Section GENERAL (Général)**

#### 1 **Fader/Pan Delay (Retard de fader/panoramique)**

Permet de définir la valeur du retard entre le moment où vous touchez un fader ou une commande de panoramique pour en ajuster la valeur et le moment où le réglage s'applique réellement.

Ce réglage aide à éviter tout mouvement involontairement appliqué au fader ou à la commande de panoramique.

## 2 **Fader 0 dB Detent (Détente du fader à 0 dB)**

Si ce commutateur est activé alors que vous réglez un fader ou une commande de panoramique, le déplacement du fader sera arrêté à 0 dB et celui du panoramique sur la position centrale. Vous pouvez ensuite continuer à faire glisser l'élément selon les besoins.

#### **3** Enable Inc/Dec Scene Recall (Activer le rappel de scène par ordre croissant/décroissant)

Si ce commutateur est désactivé, la touche INC RECALL (Rappel par ordre croissant) et la touche DEC RECALL (Rappel par ordre décroissant) de l'écran SCENE seront masquées.

## 4 **Enable Phantom Power Switching (Activer la mise sous/hors tension de l'alimentation fantôme)**

Active ou désactive la touche d'alimentation fantôme +48 qui s'affiche sur l'écran GAIN. Si ce commutateur est activé, la touche sera mise en surbrillance en rouge. Si ce commutateur est désactivé, la touche +48V de l'écran GAIN sera désactivée.

#### **5** Set DCA to 0 dB with Double-tap (Régler DCA sur 0 dB par un double appui)

Si ce commutateur est activé, appuyez deux fois sur un bouton de fader DCA pour le régler sur 0 dB.

## 6 **[ON] Keys Function during SOF**

Détermine si les touches [ON] en mode SENDS ON FADER fonctionnent en tant que touche SEND ON (qui active ou désactive l'envoi vers le canal de destination spécifié) ou en tant que touche CH ON (qui active ou désactive le canal correspondant).

## 7 **Show Send Levels in Meter Bridge (Afficher les niveaux d'envoi dans le bandeau de bargraphes)**

Bascule les indicateurs de niveau en mode SENDS ON FADER (Envoi vers fader activé).

- **Send (Envoi) :** Le niveau d'envoi apparaît dans la zone de l'indicateur de niveau.
- **Fader :** Le niveau de fader apparaît dans la zone de l'indicateur de niveau.

**Off (Désactivé) :** Aucun niveau n'apparaît dans la zone de l'indicateur de niveau.

![](_page_27_Picture_1.jpeg)

- 8 **Disable Screen Auto-Lock (Désactiver le verrouillage automatique de l'écran)** Activez cette option pour désactiver la fonction de verrouillage automatique de l'iPad.
- 9 **Display Delay Scale (Échelle de retard de l'affichage)** Spécifie l'échelle de retard de l'affichage.
- ) **Frame Rate (Résolution en frames)** Si le paramètre frame est sélectionné pour l'échelle de retard, ce taux détermine le nombre d'images par seconde.

## **Section CONFIRMATION**

! **Recall (Rappel)/Store (Stockage)/Update (Mise à jour)** Lorsque ce commutateur est activé, un message de confirmation apparaîtra si vous rappelez, sauvegardez ou remplacez une scène dans l'écran SCENE.

## **Section CH SELECT (Sélection de canaux)**

- @ **StageMix Follows Console (StageMix suit la console)** Si ce commutateur est activé, le canal sélectionné sur la surface de contrôle sera également sélectionné dans StageMix.
- $\bullet$  **Console Follows StageMix (La console suit StageMix)** Si ce commutateur est activé, le canal sélectionné dans StageMix sera également sélectionné sur la surface de contrôle.

## **<sup>4</sup>** Link Bay (Lier la baie)

Sélectionnez la baie L, C ou R pour la lier au canal sélectionné. Vous pouvez également utiliser la fonction Import (Importer) sur l'écran CUSTOM FADER BANK pour charger les réglages de la baie sélectionnée.

## **Section CUE**

## % **Cue Operation Mode (Mode de fonctionnement du Cue)**

Permet de sélectionner le mode de fonctionnement du cue. En mode Channel (Canal), les réglages de cue de la surface de contrôle sont également utilisés dans StageMix. En mode Bay (Baie) sous StageMix, sélectionnez Cue A, Cue B ou Cue A+B.

## ^ **Cue A Mode (Mode Cue A)/Cue B Mode (Mode Cue B)**

Ceci permet de définir Cue A et Cue B sur un des modes suivants. En mode Mix Cue (Cue de mixage), il est possible de contrôler plusieurs canaux simultanément. En mode Last Cue (Dernière sélection de cue), un seul canal est contrôlé.

& **Mode Solo in Place (Mise en place de l'isolement)**

Activez ce commutateur pour passer en mode Solo in Place.

## **Section METERS (Indicateurs de niveau)**

**<sup>6</sup> Input Meter Point (Point de l'indicateur de niveau d'entrée)/Output Meter Point (Point de l'indicateur de niveau de sortie)** Détermine le point de mesure du niveau d'entrée/sortie.

## **Section RTA (Analyseur en temps réel)**

## ( **Peak Hold Mode (Mode Maintien du niveau de crête)**

Détermine le type de maintien du niveau de crête affiché sur le graphique RTA.

**Freeze (Geler)** : l'écran RTA se fige lorsque vous activez la touche Hold (Maintien). L'écran se réactualise lorsque vous désactivez la touche Hold.

**All Peaks (Toutes les crêtes)** : la valeur maximale de chaque bande de fréquence RTA s'affiche en rouge.

**High Peak (Crête supérieure)** : seule la bande de fréquence ayant la valeur la plus élevée s'affiche en rouge.

## **20 Input Gain (Gain d'entrée)**

Permet de régler le gain d'entrée du micro de l'iPad utilisé pour l'analyseur RTA (Analyseur en temps réel).

## **B** Number of Bands (Nombre de bandes)

Détermine le nombre de bandes de fréquence affichées sur le graphique RTA.

![](_page_28_Picture_1.jpeg)

## ■ **Écran ABOUT (À propos de)**

Cet écran affiche les informations de version de l'application StageMix et de la surface de contrôle connectée, ainsi que les informations de licence relatives aux logiciels utilisés par l'application StageMix.

![](_page_28_Picture_75.jpeg)

## <span id="page-28-0"></span>**Indicateur SELECTED CH**

Appuyez sur les différentes touches de la zone de la barre d'outils pour ouvrir les fenêtres permettant de régler les paramètres correspondants.

![](_page_28_Figure_7.jpeg)

Les fenêtres de paramètres s'affichent également lorsque vous appuyez sur la zone de traitement de la tranche dans l'écran HOME. Dans la zone des indicateurs de niveau, seuls les canaux sélectionnés sont signalés par un cadre blanc. Vous pouvez sélectionner un autre canal en faisant glisser la zone des indicateurs de niveau.

Si l'écran SELECTED CH est affiché, la touche de commutation du mode Fader fonctionnera comme une touche de commutation de canal.

![](_page_28_Picture_10.jpeg)

La touche de commutation de canal indique l'ID, le nom, l'icône et la couleur du canal concerné. Servez-vous des touches </> ou faites-les glisser pour basculer entre les canaux.

## <span id="page-29-0"></span>**Écran EQ (Égaliseur)**

![](_page_29_Figure_3.jpeg)

## **1** Touches HPF/LPF

Appuyez sur ces touches pour activer ou désactiver respectivement le filtre passe-haut et le filtre passe-bas. La touche s'allume lorsqu'elle est activée.

## 2 **Sélecteur du type d'EQ**

Appuyez ici pour sélectionner un type d'EQ. Chaque type est doté d'une courbe de fréquence unique et d'une couleur différente pour la partie située dans le cadre extérieur du graphique.

**PRECISE (Précis)** : gris **SMOOTH (Lisse)** : bleu **AGGRESSIVE (Dynamique)** : rouge **LEGACY (Patrimonial)** : noir

## 3 **Touches de commutation A/B (A/B/C/D)**

Ces touches vous permettent de basculer entre A et B (ou A, B, C et D pour les canaux d'entrée en mode Theatre) en tant que destination de stockage des paramètres EQ.

## 4 **Touche EQ ON/OFF (Activation/désactivation de l'égaliseur))**

Appuyez sur cette touche pour basculer entre les états d'activation/désactivation de l'égaliseur. La touche s'allume lorsqu'elle est activée.

## 5 **Graphique de l'EQ**

Affiche les valeurs des paramètres de l'EQ et des filtres. Lorsque vous ajustez les réglages des différentes bandes et valeurs de gain, les réglages s'affichent en temps réel sur le graphique. Vous pouvez faire glisser les poignées affichées dans le graphique pour ajuster les réglages correspondants. En utilisant le filtre de type cloche ou un égaliseur de type shelving de catégorie PRECISE, vous pouvez régler la largeur de bande Q en pinçant la courbe du graphique.

Les paramètres de la bande sélectionnée s'affichent dans une fenêtre contextuelle au-dessus de la poignée.

![](_page_29_Figure_16.jpeg)

Dans la fenêtre contextuelle, servez-vous de la touche Bypass (Ignorer) pour activer/désactiver le contournement et utilisez la touche Shelf (Plateau) pour activer/désactiver le shelving. Activez la touche Lock (Verrouillage) pour déterminer la fréquence et le gain spécifiés et faites glisser la poignée.

Vous pouvez réinitialiser le gain de l'égaliseur sur sa valeur par défaut en appuyant deux fois sur la poignée.

![](_page_30_Picture_1.jpeg)

Lorsque vous appuyez sur une zone du graphique à 0 dB ou moins, là où il n'existe aucun paramètre, l'écran RTA ou l'écran clavier s'affiche. Ceci est utile pour comprendre le lien entre plage de sons et plage de fréquences. Lorsque vous ouvrez l'écran EQ pour la première fois, un message s'affiche qui vous demande si vous souhaitez utiliser le micro de l'iPad pour le graphique RTA.

![](_page_30_Picture_176.jpeg)

Si vous appuyez sur « Ne pas autoriser », le graphique RTA n'apparaîtra plus ultérieurement. Pour continuer d'afficher le graphique RTA par la suite, ouvrez l'écran Réglages iOS, sélectionnez Confidentialité → Microphone, puis démarrez StageMix.

## **NOTE**

StageMix analysera le son du microphone de l'iPad et affichera le graphique RTA s'y rapportant.

## 6 **Touche RTA HOLD (Maintien de l'analyseur en temps réel)**

Activez cette touche pour afficher la valeur de crête dans le graphique RTA. Vous pouvez modifier la manière dont la crête est affichée en optant pour le réglage Peak Hold Mode de l'écran PREFERENCE. Lorsque le graphique RTA est désactivé, cette touche est grisée et désactivée.

## **Menu de l'écran EQ**

Les éléments suivants sont disponibles dans le menu contextuel de l'écran EQ.

![](_page_30_Picture_177.jpeg)

## <span id="page-30-0"></span>**Écran DYN (Dynamiques)**

![](_page_30_Figure_13.jpeg)

Affiche deux sélections de dynamiques : DYN1 et DYN2. S'agissant des canaux de sortie, seule la sélection DYN1 s'affiche.

## 1 **Touches de commutation A/B (A/B/C/D)**

Ces touches vous permettent de basculer entre A et B (ou A, B, C et D pour les canaux d'entrée en mode Theatre) en tant que destination de stockage des paramètres EQ.

## 2 **Touche DYN ON/OFF (Activation/désactivation des dynamiques)**

Appuyez sur cette touche pour basculer entre les états d'activation/désactivation des dynamiques. La touche s'allume lorsqu'elle est activée.

#### 3 **Touche de sélection du type de processeur de dynamiques**

Permet de sélectionner le type de processeur de dynamiques parmi les options suivantes : LEGACY COMP, COMP260, GATE, DE-ESSER, EXPANDER, DUCKING.

![](_page_31_Picture_1.jpeg)

## 4 **Indicateur de niveau KEY IN (Entrée de signal de déclenchement)**

Indique le niveau d'entrée du signal de déclenchement. Une icône en forme de triangle indique le niveau de seuil du filtre du signal de déclenchement KEY IN. Si la source de déclenchement KEY IN consiste en des paires de canaux, l'indicateur de niveau affichera le niveau le plus élevé des canaux L et R.

**6** Curseur THRESHOLD (Seuil)

Spécifie le seuil des dynamiques.

## 6 **Graphique**

Affiche la réponse en fréquence d'entrée/sortie.

#### 7 **Indicateur de niveau GR**

Indique le niveau de la réduction de gain appliqué aux dynamiques.

## 8 **Curseurs de paramètres de dynamiques**

Affichent les valeurs des paramètres liés aux dynamiques. Le type de paramètre varie selon le type de processeur de dynamiques actuellement sélectionné.

#### **LEGACY COMP, COMP260 ou EXPANDER :**

RATIO, ATTACK, RELEASE, OUTGAIN, KNEE

## **GATE ou DUCKING :**

RANGE, ATTACK, HOLD, DECAY

#### **DE-ESSER :**

FREQUENCY, TYPE, Q

## 9 **Indicateurs de niveau INPUT/OUTPUT (Entrée/Sortie)**

Affichent le niveau de crête respectivement à l'avant et à l'arrière du processeur de dynamiques.

## ) **Affichage de KEY IN SOURCE (Source de déclenchement)**

Indique la valeur du paramètre KEY IN SOURCE actuellement sélectionnée. Si le type DE-ESSER a été sélectionné, il sera fixé sur la valeur SELF POST EQ.

## ! **Touche KEY IN EDIT (Édition de l'entrée de déclenchement)**

Appuyez sur cette touche pour afficher l'écran d'édition de KEY IN FILTER (Filtre de déclenchement).

![](_page_31_Picture_187.jpeg)

#### **• Touches des différents types de filtre**

Appuyez sur ces touches pour basculer sur HPF, BPF ou LPF. Appuyez sur la touche illuminée pour désactiver le type de filtre correspondant.

## **• Curseur FREQUENCY (Fréquence)**

Apparaît lorsqu'un type de filtre est activé. Utilisez ce curseur pour définir la fréquence du filtre.

## **• Curseur de largeur de bande Q**

Apparaît lorsque la fonction BPF (Filtre passe- bande) est activée. Utilisez ce curseur pour définir la largeur de bande Q du filtre.

## **• Touche CUE**

Appuyez sur cette touche pour basculer entre les états d'activation/désactivation de la fonction de cue. Si vous fermez l'écran DYN, la fonction de cue sera automatiquement désactivée.

#### **• Indicateur de la source**

Indique la valeur du paramètre KEY IN SOURCE actuellement spécifiée. Appuyez sur cette zone pour ouvrir l'écran de sélection de la source.

![](_page_32_Picture_1.jpeg)

## **Écran de sélection de la source**

Cet écran permet de sélectionner la source de déclenchement. Les éléments supplémentaires qui peuvent être affichés sur cet écran varient selon la source sélectionnée.

**Si les réglages SELF PRE EQ ou SELF POST EQ sont sélectionnés :**

![](_page_32_Figure_5.jpeg)

Aucun élément supplémentaire ne sera affiché.

**Si le réglage OTHER PRE EQ est sélectionné :**

![](_page_32_Picture_8.jpeg)

Sélectionnez INPUT CHANNELS (Canaux d'entrée) ou OUTPUT CHANNELS (Canaux de sortie), puis choisissez la source de déclenchement dans la liste des canaux.

**Si le réglage DIRECT INPUT (Entrée directe) est sélectionné :**

![](_page_32_Picture_11.jpeg)

Sélectionnez la catégorie de logement dans la colonne de gauche, puis choisissez la source de déclenchement dans la liste des canaux.

![](_page_33_Picture_1.jpeg)

## **Menu de l'écran DYN**

Les éléments suivants sont disponibles dans le menu contextuel de l'écran DYN.

![](_page_33_Picture_186.jpeg)

## <span id="page-33-0"></span>**Écran INS**

Cet écran affiche un plug-in inséré.

![](_page_33_Figure_7.jpeg)

## **1** Indicateur de plug-in

Affiche le type et le point d'insertion du plug-in actuellement inséré.

## 2 **Section des paramètres**

Affiche les paramètres. Si le plug-in propose de nombreux paramètres, faites glisser l'écran vers le haut ou le bas pour les afficher. Pour modifier la valeur des paramètres signalés par une icône représentant un crayon, appuyez dessus afin d'afficher le pavé numérique puis saisissez une nouvelle valeur.

![](_page_33_Picture_187.jpeg)

## 3 **Touche BYPASS**

Active ou désactive le contournement.

#### 4 **Touche CUE**

Activez cette touche pour contrôler le signal post-plug-in. Vous pouvez choisir CUE A, CUE B ou CUE A+B.

#### 5 **Touche de réglage de tempo**

Appuyez sur cette touche à plusieurs reprises pour sélectionner le tempo parmi les valeurs OFF (Désactivé), TEMPO1-4 et MIDI CLK (Horloge MIDI).

![](_page_34_Picture_1.jpeg)

## 6 **Indicateurs de niveau**

Indiquent respectivement le niveau du signal transmis par l'insertion et le niveau du signal envoyé à l'insertion.

![](_page_35_Picture_1.jpeg)

## **Menu de l'écran INS**

Les éléments suivants sont disponibles dans le menu contextuel de l'écran INS.

![](_page_35_Picture_190.jpeg)

## <span id="page-35-0"></span>**Écran GEQ/PEQ**

![](_page_35_Figure_6.jpeg)

Cet écran est disponible lorsqu'un égaliseur GEQ/PEQ a été inséré dans le canal sélectionné.

## ■ **GEQ**

## 1 **Indicateur du type et du point d'insertion**

Affiche le type et le point d'insertion du GEQ/PEQ actuellement inséré.

## 2 **Touche L/R Link (Liaison G/D)**

Apparaît en cas d'insertion de racks de GEQ 31 bandes impair/pair (A/A) ou de deux PEQ Flex15 (A/B) dans les paires de canaux stéréo. Appuyez sur cette touche plusieurs fois pour basculer entre L et R. Appuyez sur l'icône LINK (Liaison) en son milieu pour appliquer les réglages du canal actuellement sélectionné à l'autre canal.

## 3 **Touche GEQ/PEQ ON/OFF (Activation/désactivation de GEQ/PEQ)**

Active ou désactive l'égaliseur GEQ/PEQ. La touche s'allume lorsqu'elle est activée.

## 4 **Indicateurs de niveau**

Affiche le niveau de crête à l'arrière de l'égaliseur GEQ/PEQ.

## **5** Touche RTA HOLD

Activez cette touche pour afficher la valeur de crête en rouge sur le graphique RTA. Vous pouvez modifier la manière dont la crête est affichée en optant pour le réglage Peak Hold Mode sur l'écran PREFERENCE.

## 6 **Zone OVERVIEW (Vue d'ensemble)**

Affiche la réponse en fréquence du GEQ. La plage couverte par le graphique de l'égaliseur est indiquée en vert. Vous pouvez appuyer sur cette zone pour dessiner le graphique de l'EQ et le centrer sur la fréquence de l'emplacement sur lequel vous avez appuyé à l'écran.

## 7 **Graphique de l'EQ**

Faites glisser la poignée de haut en bas pour régler le gain de chaque bande. Appuyez à deux reprises sur la poignée pour régler le gain de l'égaliseur sur 0 dB.

Faites glisser vers la gauche ou la droite sur une zone vide pour faire défiler les bandes de fréquence à afficher. Pour l'égaliseur GEQ Flex15, le nombre de bandes disponibles s'affiche sous « Available Bands » (Bandes disponibles) en regard de la touche LIMIT (Limite).

## 8 **Touche LIMIT (Limite)**

Permet de sélectionner la plage de réglage de gain parmi les options suivantes : ±15 dB, ±12 dB, ±6 dB (ces valeurs sont valables dans la direction de l'accentuation et de la coupure) ou –24 dB (valable uniquement dans la direction de la coupure).

![](_page_36_Picture_1.jpeg)

## ■ **PEQ**

![](_page_36_Figure_3.jpeg)

Vous pouvez configurer huit bandes pour l'égaliseur PEQ. Sur ces huit bandes, vous avez la possibilité de définir le shelving pour Band1 (Bande 1) et Band8 (Bande 8).

Outre ces huit bandes, vous pouvez également définir quatre filtres coupe-bande. Contrôlez ces filtres coupe-bande à l'aide des triangles renversés qui s'affichent en bas de l'écran. Appuyez sur la poignée pour afficher la fenêtre contextuelle indiquant la fréquence, la largeur de bande Q, et l'état d'activation/désactivation des filtres coupe-bande. Faites glisser la poignée vers la gauche et la droite pour ajuster la fréquence. Pour activer les filtres passe-bande, cliquez sur la touche ON. Réglez la valeur de la largeur de bande Q en la pinçant.

## **Menu de l'écran GEQ/PEQ**

Les éléments suivants sont disponibles dans le menu contextuel de l'écran GEQ/PEQ.

- **Copy** : Copie les paramètres GEQ/PEQ du canal sélectionné dans le presse-papiers.
- Paste : Colle les paramètres GEQ/PEQ dans le presse-papiers.
- **Compare** : Permet de comparer les paramètres GEQ/PEQ du canal sélectionné avec les paramètres GEQ/PEQ stockés dans le pressepapiers en basculant entre eux.
- **Gain Flat** : Réinitialise le gain de toutes les bandes sur 0 dB.
- **Default** : Réinitialise les réglages GEQ/PEQ sur leur valeur par défaut.

## <span id="page-37-0"></span>**Écran DELAY (Retard)**

![](_page_37_Picture_101.jpeg)

## **1** Touche GANG

Cette touche apparaît en cas de création d'une paire de canaux.

Appuyez dessus pour activer ou désactiver la fonction GANG. La touche s'allume lorsque la fonction est activée. Lorsque cette touche est activée, les valeurs de temps de retard de la paire de canaux sont liées l'une à l'autre, de façon à maintenir l'écart entre elles.

## 2 **Zone d'affichage du temps de retard**

Indique le temps de retard dans cinq unités différentes (mètre, pied, échantillon, ms et frame). Appuyez sur cette zone pour afficher l'écran du clavier et modifier les valeurs.

![](_page_37_Picture_102.jpeg)

Appuyez sur la touche ENTER & NEXT pour valider le temps de retard spécifié et passer au canal suivant.

## 3 **Curseur de retard**

Faites glisser le bouton du curseur pour modifier le temps de retard.

## 4 **Touche ON (Activation)**

Appuyez sur cette touche pour activer ou désactiver le retard. La touche s'allume lorsque la fonction est activée.

![](_page_38_Picture_1.jpeg)

## <span id="page-38-0"></span>**Écran SURROUND PAN**

![](_page_38_Figure_3.jpeg)

## **1** Curseur LR

Spécifie la position gauche/droite. Lorsque la touche Lock est activée, le réglage ne peut pas être modifié.

## 2 **Curseur FR**

Spécifie la position haut/bas. Lorsque la touche Lock est activée, le réglage ne peut pas être modifié.

## 3 **Curseur Div**

Spécifie le réglage Diversity (Diversité).

## 4 **Curseur LFE**

Détermine le niveau LFE.

## 5 **Touches L, C, R, Ls, LFE et Rs**

Appuyez sur une touche pour activer ou désactiver le paramètre correspondant.

## 6 **Point Surround Pan**

Faites glisser ce point pour spécifier les réglages LR et FR. Le point s'affiche en rouge lorsqu'il est au centre, en haut à gauche, en haut au centre, en haut à droite, au centre à gauche, au centre à droite, en bas à gauche, en bas au centre ou en bas à droite. Autrement, il s'affiche en orange.

## **2** Touches SURROUND A/B

Appuyez sur une touche pour activer ou désactiver le paramètre correspondant.

© 2017 Yamaha Corporation Manual Development Group

Published 04/2020 LB-E0

## <span id="page-39-0"></span>**Écran CH NAME**

L'écran CH NAME (Nom de canal) vous permet de définir le nom, l'icône et la couleur des canaux affichés dans la zone du nom de canal.

![](_page_39_Figure_4.jpeg)

## 1 **Touche de sélection de l'affichage des canaux**

Active ou désactive le canal que vous souhaitez afficher à l'écran.

#### 2 **Zone d'édition du nom de canal**

Appuyez sur cette zone pour afficher l'écran clavier du logiciel iOS. Lorsque vous saisissez des caractères, ceux-ci apparaissent immédiatement dans la zone d'édition du nom.

Vous pouvez saisir jusqu'à huit caractères en code ASCII. Lorsque vous avez terminé, cliquez sur Done (Terminé) sur le clavier du logiciel. Le système ferme l'écran CH NAME et revient à l'écran HOME.

## 3 **Touches de sélection de couleur de canal**

Permettent de sélectionner une couleur de canal. Appuyez sur une touche pour appliquer immédiatement le changement de réglage. Si vous sélectionnez la touche à l'extrême-droite (OFF), la couleur et l'icône du canal seront grisées.

## 4 **Touche ICON (Icône) (KEYBOARD) (Clavier)**

Appuyez sur cette touche pour ouvrir la zone ICON (Icône).

#### 5 **Touche de nom d'échantillon**

Affiche une liste de noms de canaux communément utilisés. Appuyez sur un nom d'échantillon pour l'utiliser comme nom de canal.

![](_page_39_Figure_16.jpeg)

## 6 **Touches de sélection d'icône**

Permettent de sélectionner une icône de canal. Appuyez sur une touche pour appliquer immédiatement le changement de réglage.

#### **7** Touche KEYBOARD (ICON)

Appuyez sur cette touche pour afficher la zone KEYBOARD (Clavier).

![](_page_40_Picture_1.jpeg)

# <span id="page-40-0"></span>**Dépannage**

- **Configuration du serveur DHCP du point d'accès/routeur sans fil**
- 1 **Utilisez un navigateur web pour accéder à la page de l'administrateur web du point d'accès ou du routeur sans fil.**
- 2 **Activez la fonction DHCP du point d'accès sans fil.**
- 3 **Configurez la plage d'adresses que la fonction DHCP sera amenée à affecter aux périphériques connectés.**
- 4 **Vérifiez que l'adresse IP affectée au système RIVAGE PM se trouve en dehors de la plage d'adresses IP qui seront attribuées par la fonction DHCP aux périphériques connectés. Si l'adresse IP en question est comprise dans cette plage, vous devrez modifier l'adresse IP du système.**

(Par exemple, si l'adresse IP du système RIVAGE PM est 192.168.1.2, configurez la fonction DHCP de sorte qu'elle attribue des adresses IP comprises entre 192.168.1.3 et 192.168.1.128.)

## **NOTE**

Tous les points d'accès sans fil ne disposent pas systématiquement d'une fonction de serveur DHCP. Si votre point d'accès n'en possède pas, affectez manuellement une adresse IP à l'iPad.

## ■ **Si le système RIVAGE PM n'apparaît pas dans l'écran SELECT MIXER (Sélection de la console de mixage)**

Si la fonction de surveillance IGMP de votre point d'accès sans fil est activée, il est possible que StageMix ne puisse pas détecter le système. Désactivez la fonction de surveillance IGMP de votre point d'accès sans fil et réessayez.

Réglez STAGEMIX CONNECTIVITY sur ENABLE dans l'onglet FOR STAGEMIX de l'écran NETWORK du système RIVAGE PM. Vérifiez la version du microprogramme de l'appareil Wi-Fi et essayez de la mettre à jour.

## ■ Si le message « impossible de se connecter à Internet » s'affiche

Lorsque vous sélectionnez un réseau sans fil via l'iPad, ce dernier tente d'accéder à Internet. Si votre point d'accès sans fil ne peut pas se connecter à Internet, il est possible que l'iPad affiche le message « Impossible d'établir la connexion à Internet » et que StageMix ne parvienne pas à se connecter au système RIVAGE PM. Une connexion Internet n'est pas nécessaire pour connecter StageMix au système RIVAGE PM. Cependant, il peut s'avérer nécessaire de changer les réglages de votre point d'accès sans fil de sorte que ce message ne s'affiche plus. Si ce message est affiché, vous devrez généralement désactiver la fonction de redirection de votre point d'accès sans fil. Pour plus de détails, reportezvous aux instructions d'utilisation de l'appareil ou contactez le fabricant.

## ■ Si vous n'arrivez pas à déplacer au moins quatre faders simultanément

Si le réglage Gestes pour le multitâche de l'iPad est activé, il se peut que vous ne puissiez pas déplacer quatre faders ou plus en même temps dans StageMix.

Lors de l'utilisation de StageMix, prenez soin de désactiver l'option Gestes pour le multitâche.

- 1 **Ouvrez l'écran Réglages de l'iPad.**
- 2 **Appuyez sur [Général] puis désactivez [Gestes pour le multitâche].**

## ■ Si vous n'arrivez pas à déplacer au moins trois faders simultanément

Si la fonction Zoom dans les réglages d'Accessibilité est activée sur l'iPad, il se peut que vous ne puissiez pas déplacer trois faders ou plus en même temps dans StageMix. Lors de l'utilisation de StageMix, prenez soin de désactiver la fonction Zoom.

- 1 **Ouvrez l'écran Réglages de l'iPad.**
- 2 **Appuyez sur [Général]** → **[Accessibilité] puis désactivez [Zoom].**

## ■ Si le graphique RTA ne s'affiche pas

Lorsque vous ouvrez pour la première fois l'écran EQ, l'écran GEQ ou l'écran PEQ, un message s'affiche vous demandant si vous souhaitez utiliser le micro de l'iPad pour l'analyseur en temps réel. Si vous appuyez sur « Ne pas autoriser », le graphique RTA n'apparaîtra plus ultérieurement. Pour continuer d'afficher le graphique RTA par la suite, ouvrez l'écran Réglages iOS, sélectionnez Confidentialité → Microphone, puis démarrez StageMix.

## ■ Si StageMix est trop lent

Si vous sélectionnez l'option « EDITOR/STAGEMIX » pour le paramètre COMMUNICATION QUALITY du connecteur NETWORK pour StageMix, ce qui entraîne une plus grande charge de communication et un ralentissement de StageMix, activez IGMP Snooping sur le périphérique Wi-Fi.

> Manual Development Group © 2017 Yamaha Corporation